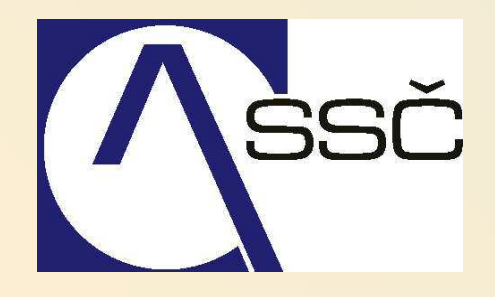

# *Rozpočet*

*Středisko společných činností AV ČR, v. v. i. Odbor informačních systémů*

> *ver. 6.6 27.4.2009*

# 16 Rozpočet

Modul Rozpočet slouží ke sledování čerpání peněžních prostředků, grantů v požadovaném členění. Čerpání můžeme sledovat nejen z účetních dokladů, ale též z objednávek, smluv, které ještě nejsou zachyceny v účetnictví (jsou předzvěstí prvotních dokladů).

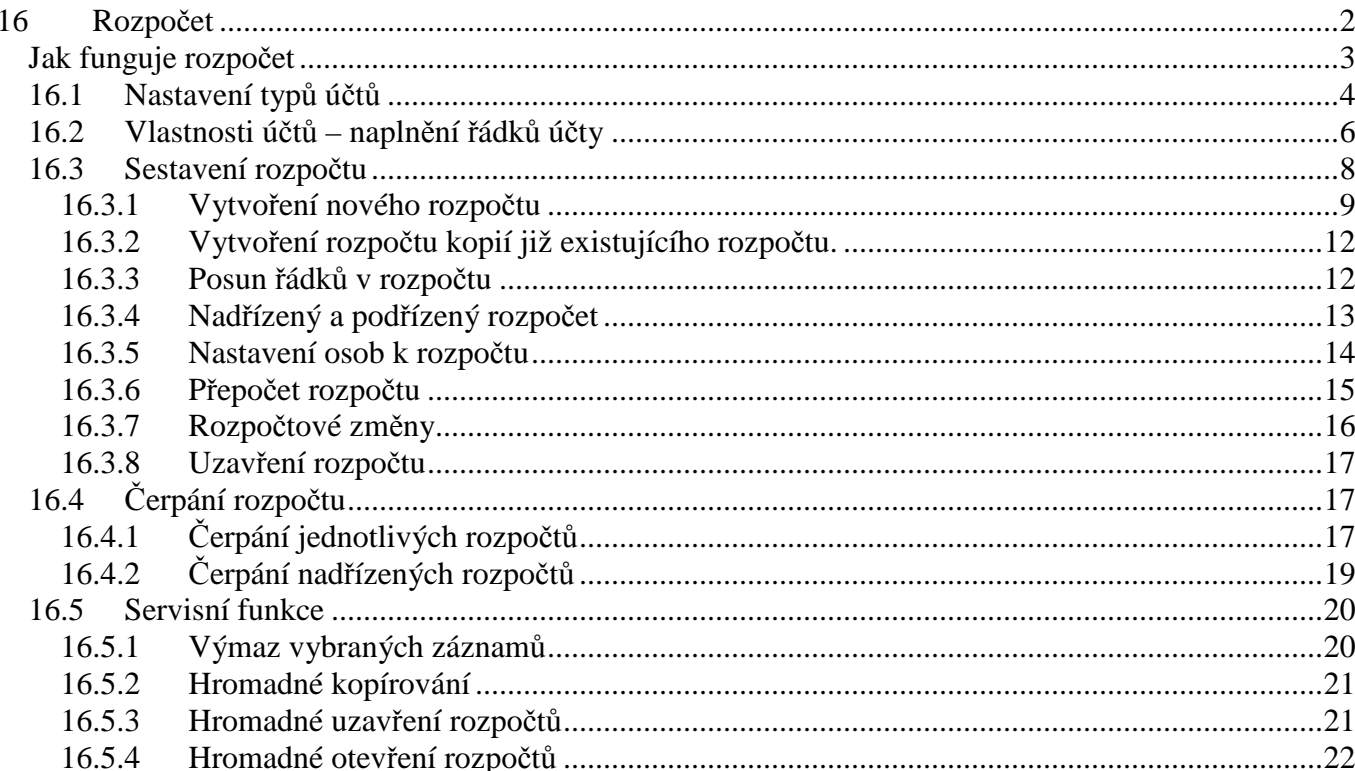

# **Jak funguje rozpo***č***et**

V rozpočtu můžeme sledovat čerpání např. nákladů grantu v požadovaném členění. Veškerá dostupná data můžeme seskupit do řádků rozpočtu. V účetnictví máme informace naúčtované na jednotlivých analytických účtech. Jejich zůstatky můžeme do čerpání řádků rozpočtu promítnout pomocí určitého spojovacího můstku. Spojovacím můstkem mezi údaji z účetnictví (zůstatky, obraty analytických účtů) a řádkem rozpočtu je Typ účtu.

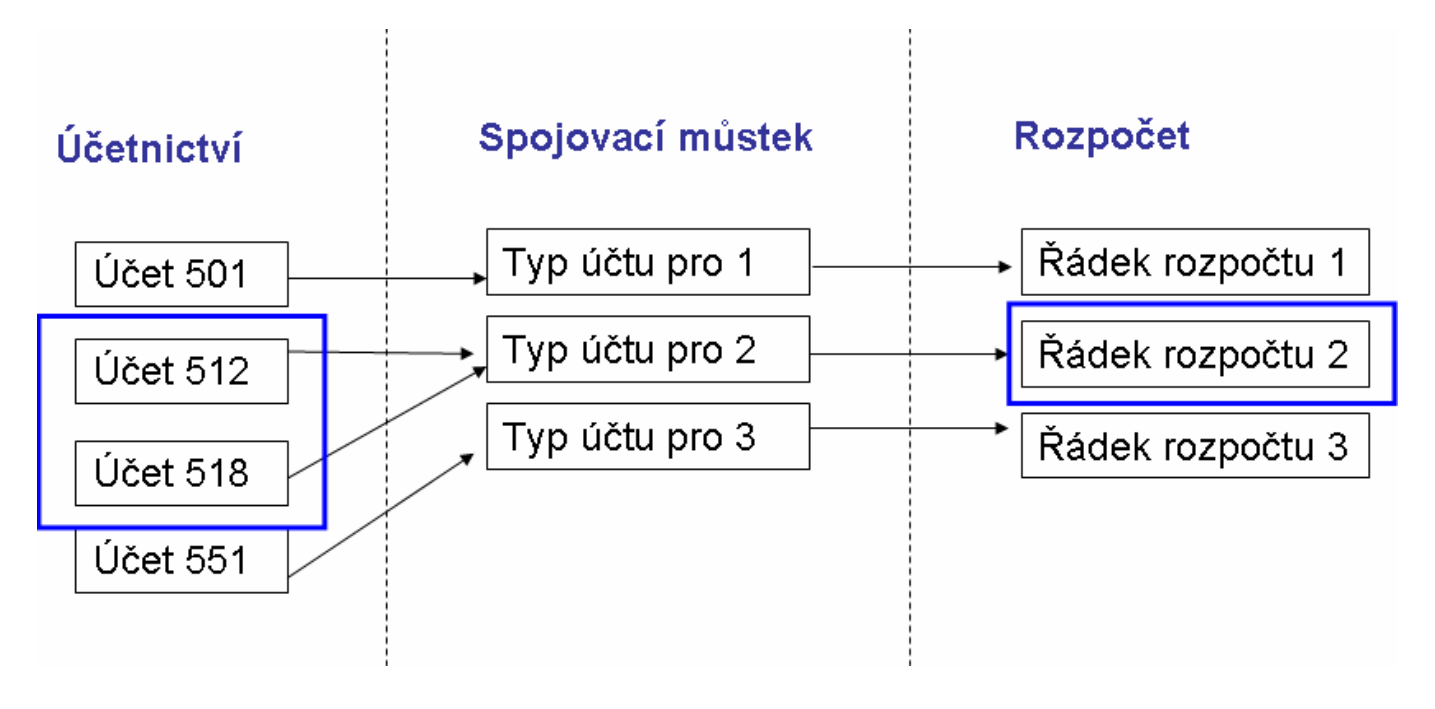

Typ účtu nám umožní sloučit zůstatky, obraty více analytických účtů do čerpání jednoho řádku rozpočtu, napočítání zůstatků, obratů do součtových řádků.

Dalším důležitým faktorem, který určuje zobrazené čerpání rozpočtu, je nastavení zdroje v rozpočtu. Zdroj v hlavičce rozpočtu říká omezující podmínku pro data, která chceme zobrazit.

Účetnictví

#### Omezení zdroje

Zobrazení data

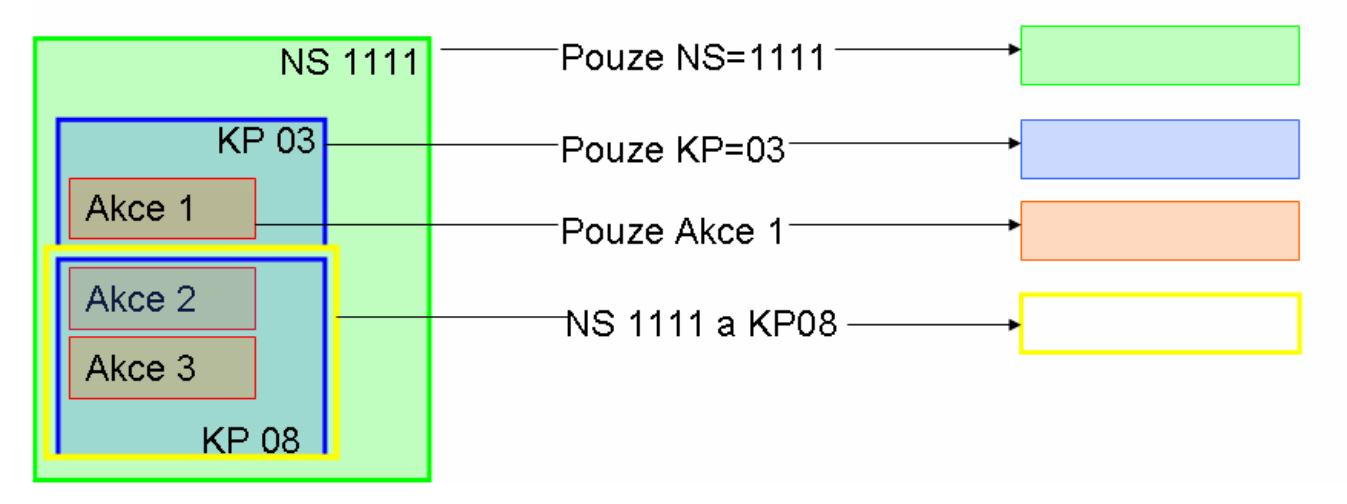

Při zobrazování čerpání systém zobrazí podle:

- 1. nastavených typů účtů a jim přiřazených analytických účtů do čerpání se dostanou data jen z těch analytických účtů, které jsou na příslušný řádek nastaveny
- 2. podle požadované šíře zdroje z dat splňujících podmínku a) vybere jen ty záznamy, kde je uveden zdroj minimálně v šíři nastavení (pokud máme nastaveno NS a KP, dostaneme informaci o čerpání na tomto NS a KP současně bez ohledu na to, jaká byla použita akce spod.)

## **16.1 Nastavení typ***ů* **ú***č***t***ů*

Abychom mohli účty přiřazovat a načítat do požadovaných řádků rozpočtů, musí být tyto řádky nadefinovány. Pro definici těchto řádků slouží modul **Číselníky/Účtová osnova/Typy účtů/Číselník typů účtů**.

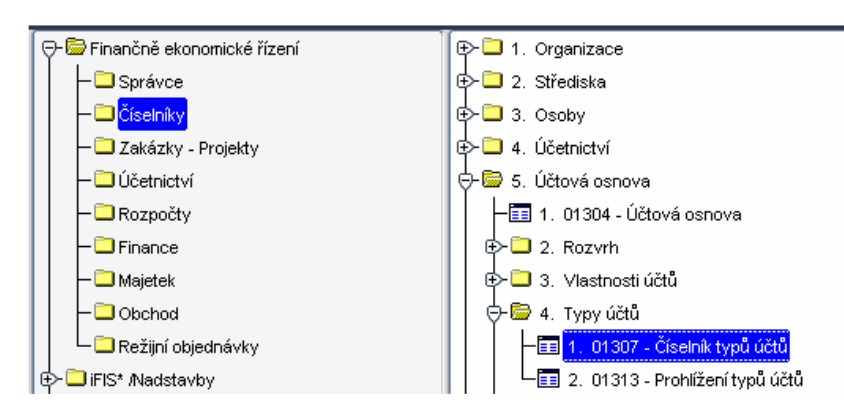

V případě, že chceme pro potřeby sledování čerpání (např. nákladů) použít nějakou strukturu, která není v systému nadefinována, můžeme si ji sami nadefinovat právě tady v číselníku typů účtů.

Typ účtů v zásadě odpovídá řádku rozpočtu, řádku výkazu.

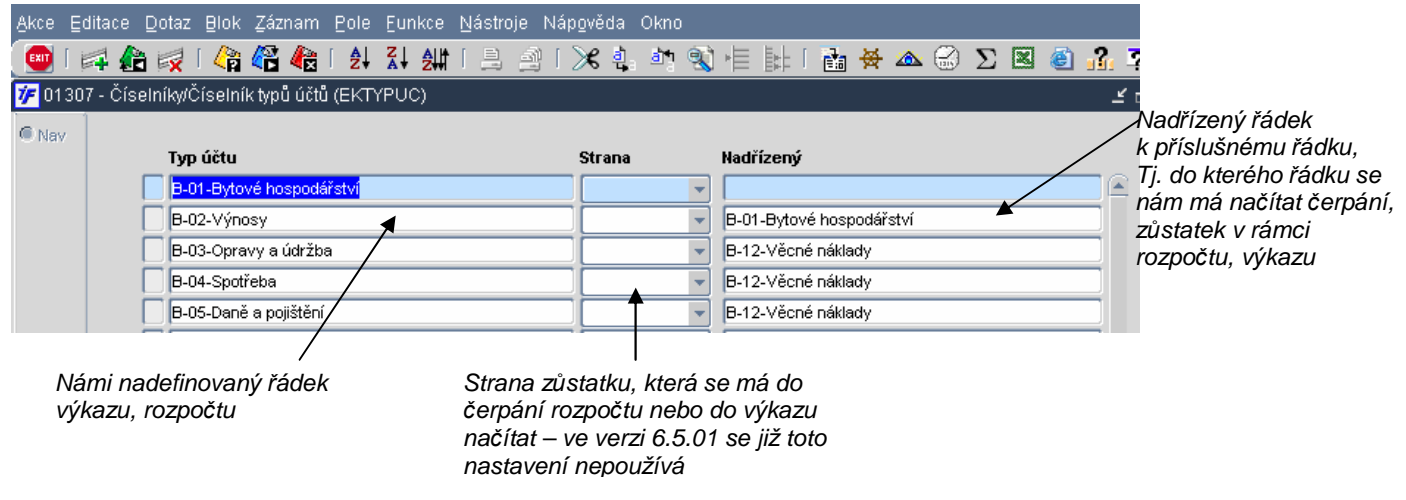

Pokud vytváříme novou strukturu, nejprve vytvoříme nový typ účtu pomocí  $\Box$  nebo klávesy F6.

Otevře se nám nový řádek, do kterého napíšeme název typu účtu – nejvyššího součtového typu účtu, který představuje vrchol. U vrcholového typu účtu nevyplňujeme Nadřízený typ účtu (protože vrcholový typ účtů je nadřízený všem).

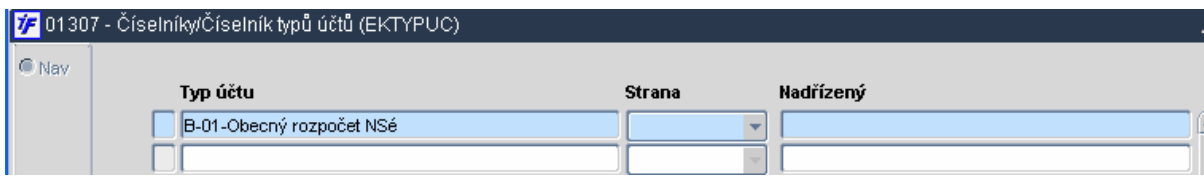

Nově založený řádek rozpočtu (typ účtu) uložíme pomocí knih nebo klávesy F2. Jakmile máme založen vrcholový řádek, pořídíme další řádek rozpočtu, přímo podřízený tomu, který jsme vytvořili.

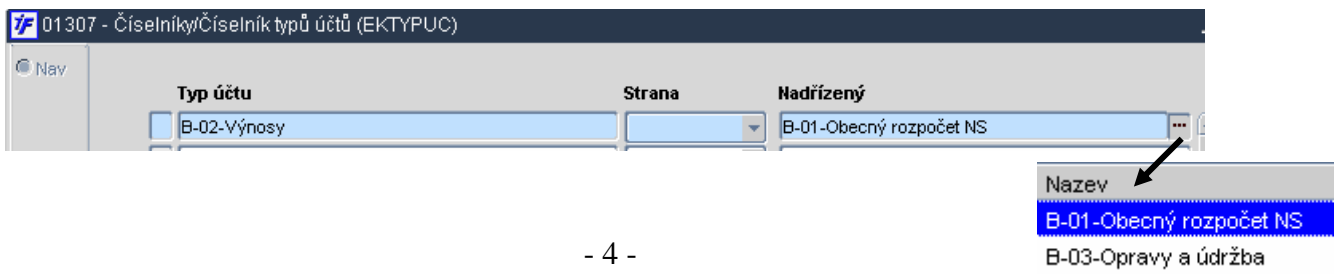

Napíšeme požadovaný název typu účtu a do pole Nadřízený přes volbu nebo klávesu F3 vybereme řádek rozpočtu, který je součtovým řádkem pro právě pořízený řádek.

Stejný postup opakujeme pro další řádky rozpočtu dokud nevytvoříme požadovanou stromovou strukturu.

Doporu*č*ujeme *ř*ádky v jedné struktu*ř*e vždy na za*č*átku uvodit stejným znakem nebo skupinou znak*ů* (písmeno, písmena, *č*íslice). Bude se nám podle t*ě*chto prvních *č*ísel lépe vyhledávat.

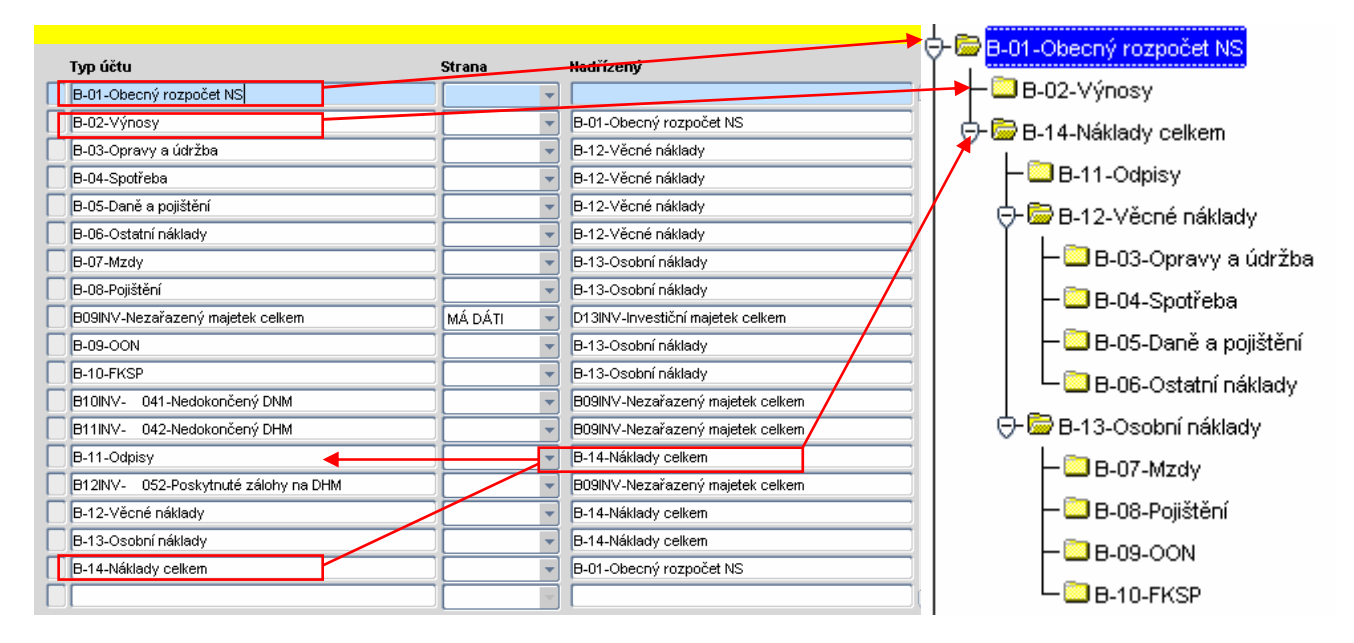

Předchozí obrázek ukazuje, jak bude nadefinovaná struktura typů účtů následně vypadat ve stromové struktuře. Typy účtů, které jsou pro některé typy, řádky nastaveny jako nadřízené, se následně chovají jako součtové (např. řádek B14 je podřízeným řádku B01 ale zároveň je nadřízeným řádkem pro řádek B11. Data ze řádku B11 jsou společně s ostatními načítána do řádku B14 a potom z řádku B14 do řádku B01.)

Jakmile máme nadefinovanou strukturu rozpočtu (typů účtů) můžeme k jednotlivým řádkům rozpočtu nastavit analytické účty, které se budou do jednotlivých řádků načítat. Nastavení vazby účtů do řádků rozpočtu provedeme ve Vlastnostech účtů (viz. kapitola 7.3.)

## **16.2 Vlastnosti ú***č***t***ů* **– napln***ě***ní** *ř***ádk***ů* **ú***č***ty**

Formulář Vlastnosti účtů slouží pro nastavení analytických účtů do příslušných řádků rozpočtu. Do Vlastností účtů se dostaneme v modulu **Číselníky/Účtová osnova/Vlastnosti účtů/Vlastnosti účtů**

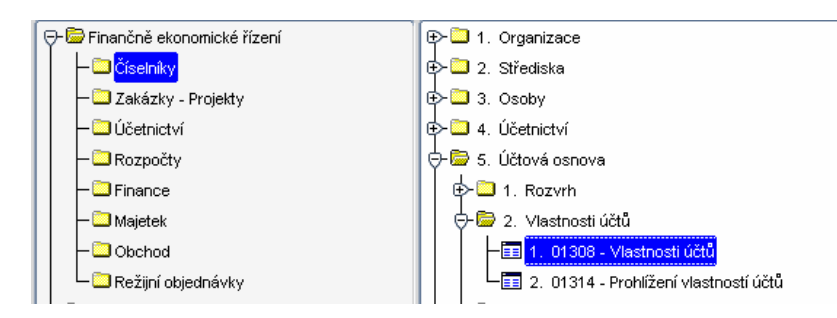

Dostaneme se do formuláře, který v levé části bude mít zobrazeny jednotlivé struktury (typy účtů) a v pravé analytické účty přidělené/nepřidělené

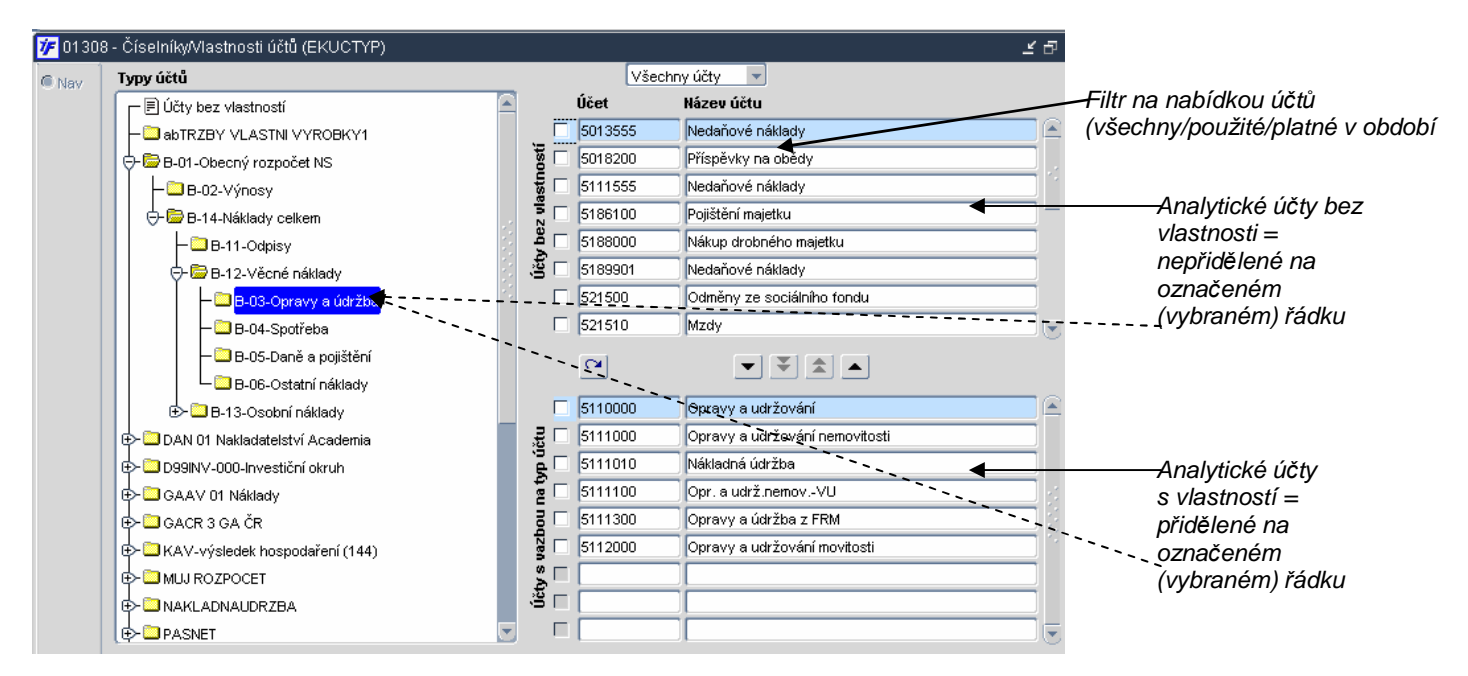

V pravé části si nejprve vybereme příslušnou strukturu a její řádek, na který přidělíme analytický/é účet/účty. Účty vždy musíme přidělovat na nejnižší části struktury, ne na součtové řádky.

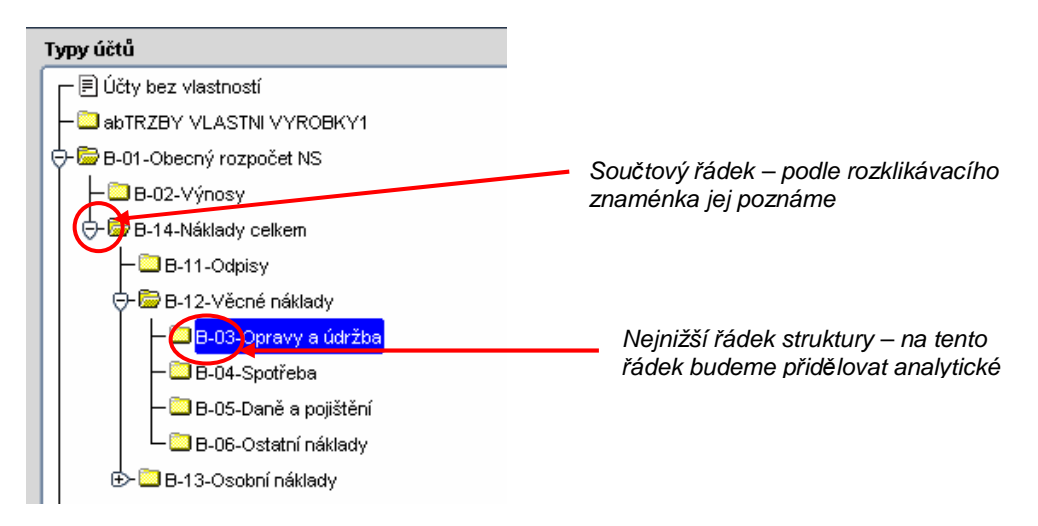

Analytické účty je potřeba vždy přiřadit na nejnižší řádek, tedy na řádek, který již není možné dále rozbalit, rozkliknout.

Součtový řádek je možné vždy rozkliknout pomocí <sup>d</sup>e nebo je již rozkliknut <sup>de</sup>

Z jednotlivých řádků, resp. zůstatků přiřazených účtů jsou data sečtena do součtových řádků. Vybereme si tedy řádek, do kterého chceme účty přidělit, tím, že si na něj stoupneme, klikneme myší. Řádek se modře podbarví.

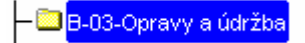

V pravé části se nám zobrazí účty přidělené na tento řádek (dole) a účty, které nejsou na tomto řádku ale ani na žádném jiném řádku v dané struktuře (každý účet může být v daném výkazu nebo rozpočtu přidělen pouze jednou).

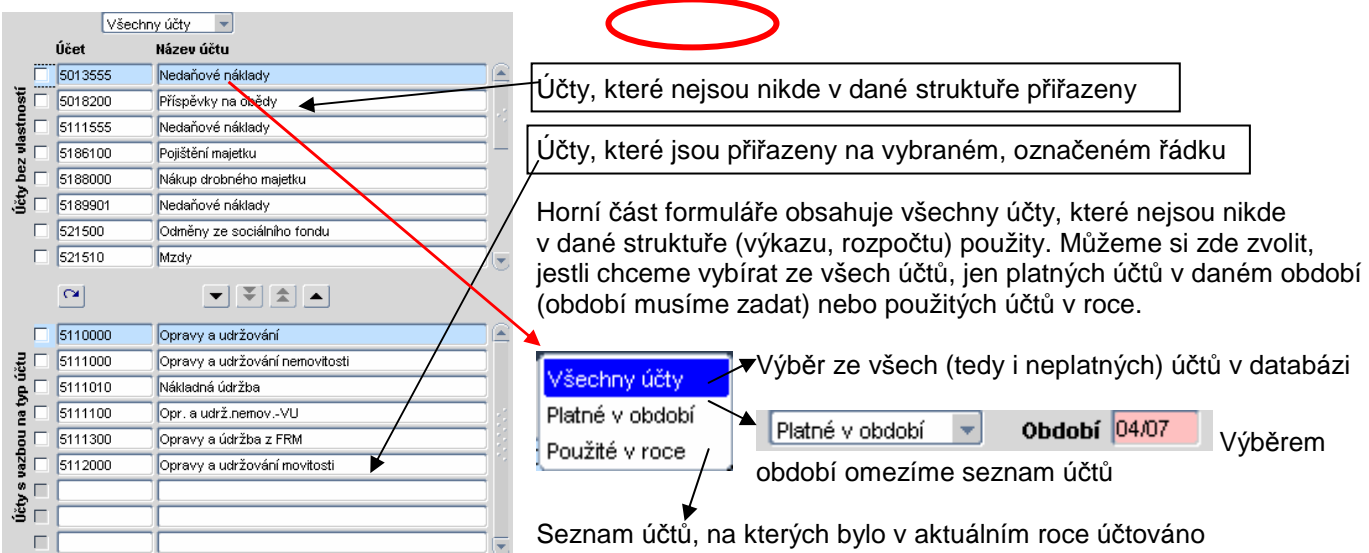

V části účtů Bez vlastnosti si vybereme účty:

a) vybereme si jen jeden účet – stoupneme si na něj, podbarví se modře

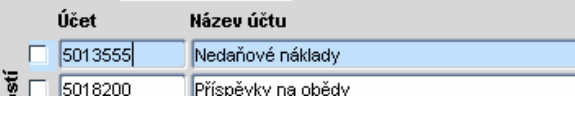

b) chceme si vybrat několik účtů najednou – zaškrtneme políčko nalevo od čísla účtu

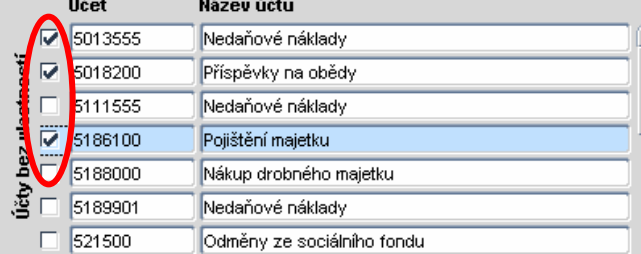

Máme-li účet/účty vybrané, přesuneme je mezi účty s vlastností – s vazbou na vybraný řádek. Pokud máme vybrán jen jeden účet, stojíme na něm (varianta a), použijeme jednoduchou šipku dolů ... Pokud máme vybráno několik účtů – jsou zaškrtnuty (varianta b) – použijeme dvojitou šipku dolů ...

Máme-li přiděleny požadované účty, uložíme změny pomocí **kul** nebo klávesy F2..

Pro odstranění účtů z řádku postupujeme obdobným způsobem – ve spodní části mezi účty S vlastností si vybereme jeden nebo více záznamů a použijeme šipku nahoru (jeden účet) nebo (1)

## **16.3 Sestavení rozpo***č***tu**

Veškeré operace s rozpočtem (sestavení, úpravy, čerpání) provádíme v **Rozpočty/Rozpočty a plány**.

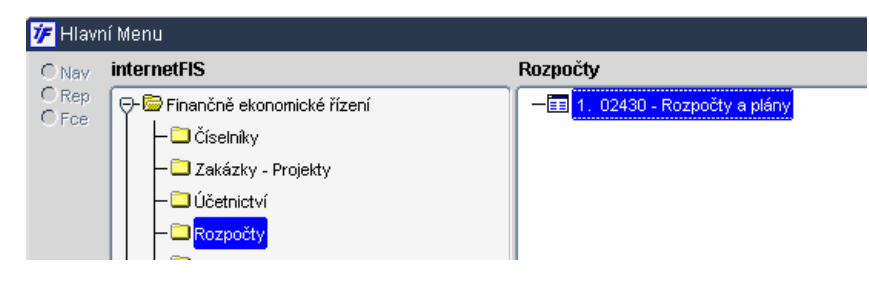

Dostaneme se do formuláře, ze kterého je možné provádět veškeré operace s rozpočty. Při vstupu do formuláře je defaultně nastaven v režimu, ve kterém jsme formulář naposledy opustili. Pokud vstupujeme do formuláře poprvé, je nastaven v prohlížecím režimu

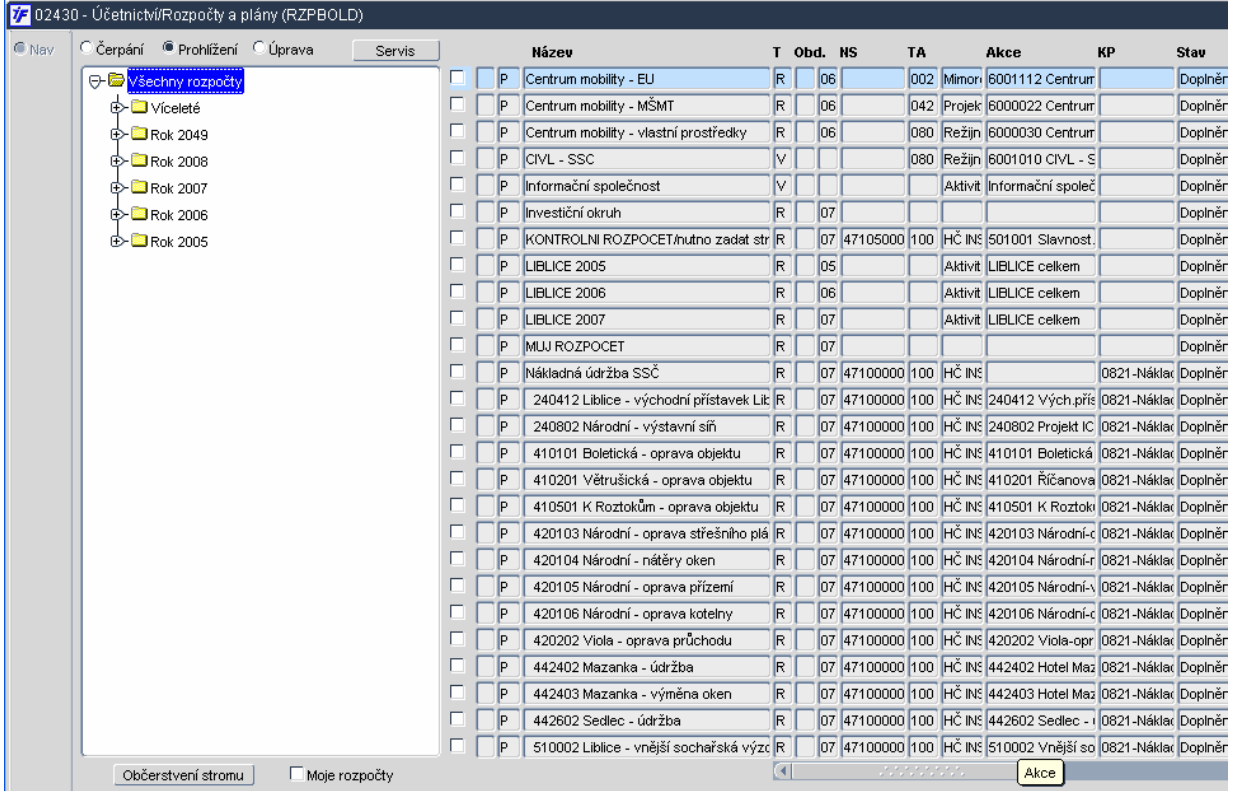

Nastavení režimu pro práci s rozpočtem řídíme pomocí přepínacích tlačítek (radio button) umístěných v levé horní C Čerpání <sup>®</sup> Prohlížení C Úprava části formuláře

Podle volby, kterou máme zaškrtnutou, můžeme rozpočet upravovat, prohlížet nebo sledovat jeho čerpání. Přepínáním tlačítek můžeme všechny tyto úkony provádět z jednoho formuláře.

Většinu rozpočtů zadáváme jako roční, případně s kratším intervalem. Rozpočet se podle nastaveného roku sám zatřídí do rozpočtového stromu pro příslušný rok. Tento rozpočtový strom nevytváříme, systém jej generuje sám tak, jak rozpočty zakládáme, jak je provazujeme apod.

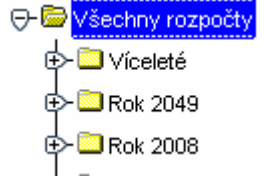

Poslední volbou na vstupním formuláři je možnost zaškrtnutí pole Moje rozpočty. Zaškrtnutím pole aktivujeme zobrazení pouze těch rozpočtů, kde jsme uvedeni jako hlavní řešitelé rozpočtu.

**■** Moje rozpočty

## **16.3.1 Vytvoření nového rozpočtu**

Nový rozpočet můžeme zadávat v režimu Úpravy. Než se tedy pustíme do tvorby nového rozpočtu, je nutné se do tohoto režimu přepnout pomocí zaškrtávátka (radio buttonu umístěných vpravo nahoře)

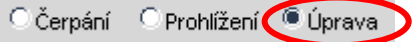

Jakmile zaškrtneme příslušný režim rozpočtů, přesuneme se kurzorem do pravé části okna, do seznamu již vytvořených rozpočtů. První záznam se nám podbarví modře a zároveň se nám aktivují ikony v horní části okna.

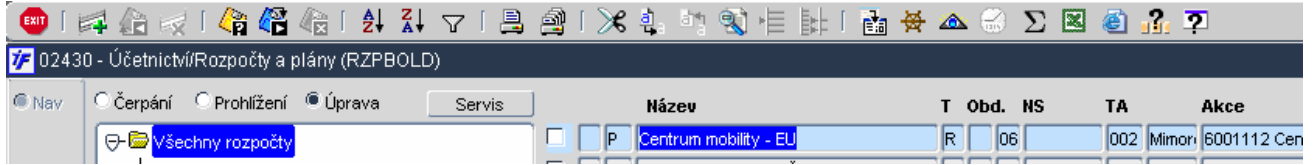

Nový rozpočet pořizujeme pomocí ikony  $\blacktriangleright$  nebo klávesy F6. Systém se nás dotáže, jakým způsobem chceme nový rozpočet vytvořit, zda-li jej budeme pořizovat celý od začátku, nebo budeme dělat kopii již existujícího jiného rozpočtu. Pokud nemáme k dispozici rozpočet, který bychom mohli kopírovat, klikneme na volbu Vytvořit nový rozpočet.

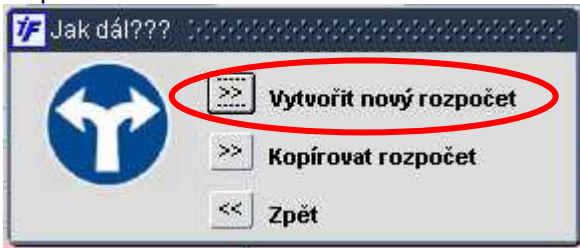

Otevře se nám prázdný formulář rozpočtu, který začneme vyplňovat.

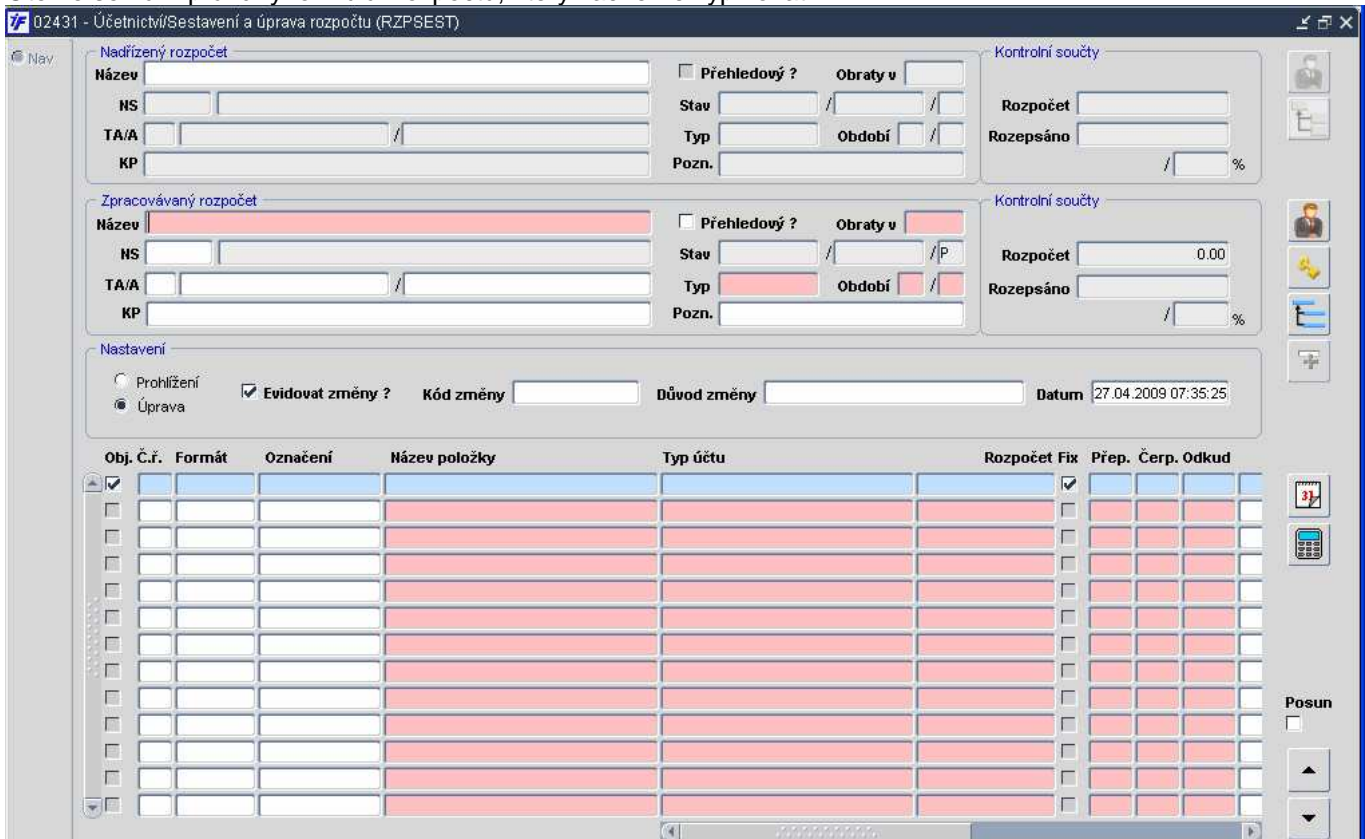

Vyznam ūβ tis, Kč mil. Kč mld. Kč

Vyznam Čtvrtletní Měsíční Roční

#### Nejprve vyplníme hlavičku rozpočtu:

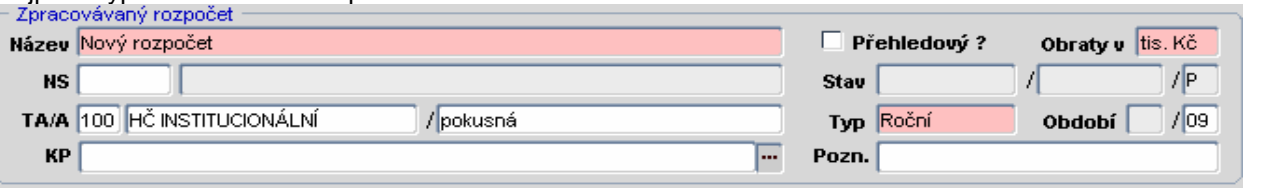

- **Název:** textové pole do kterého zapíšeme požadovaný název rozpočtu
- **Přehledový:** toto pole zaškrtáváme v případě, že budeme rozpočet vytvářet na přehledovou zakázku (tj. zakázku s typem AKT nebo ZDR, neúčtovací a zastřešující zakázku)
- **Obraty:** výběrem z číselníku si vybíráme řády, ve kterých nám bude systém zobrazovat čerpání rozpočtu. Podle řádů také nasadíme požadované rozpočtované částky do rozpočtu
- **Typ:** výběrem z číselníku vybíráme časový typ rozpočtu
- **Období:** podle typu rozpočtu omezujeme časově rozpočet pro účely sledování jeho čerpání. Do čerpání budou vstupovat ty účetní informace, které odpovídají danému období
- **NS/TA/A/KP:** rozpočet můžeme omezit zdrojem, podle kterého chceme sledovat čerpání. Víceletý V tomto případě je lepší řídit se heslem, že "méně někdy znamená více". Do čerpání rozpočtu nám budou vstupovat všechny účetní pohyby, objednávky, smlouvy, jejichž zdroj bude přesně odpovídat všem vyplněným polím zdroje v rozpočtu. Pokud tedy chceme sledovat čerpání rozpočtu za jednu konkrétní zakázku ale už nechceme rozlišovat její KP, vyplníme pouze pole TA a A touto zakázkou. Pole KP necháme prázdné a systém nám do čerpání zobrazí vše, co je na uvedené zakázce naúčtováno či objednáno bez ohledu na KP. Pokud bychom vyplnili i KP, systém bude z nabídky dat vybírat jen ty informace, ve kterých se bude shodovat TA, A i KP s tím, co máme vyplněné v rozpočtu

Jakmile máme hlavičku rozpočtu vyplněnou, uložíme změny pomocí  $\overline{41}$  nebo klávesy F2 a pomocí klávesy Page Down se přesuneme do řádků samotného rozpočtu.

Nyní máme 2 možnosti, jak pořídit do rozpočtu řádky:

- a) budeme pořizovat řádky jeden po druhém
- b) necháme systém vygenerovat řádky včetně názvu podle hotového rozpočtového stromu

#### **a) pořízení nových řádků rozpočtu po jednom**

Systém nám připraví číslo řádku. Doplníme název řádku (pod tímto názvem bude řádek prezentován v tisku čerpání rozpočtu, přenášen do Versa) a výběrem z číselníku typů účtů vybereme příslušný Typ účtu, podle kterého se nám budou dotahovat účetní informace, objednávky i smlouvy do čerpání tohoto řádku. Nakonec doplníme rozpočtovanou částku.

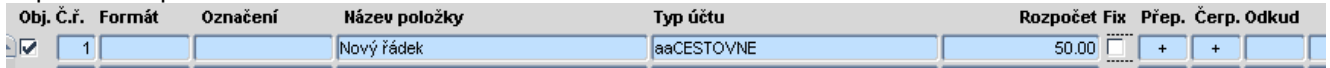

#### **b) vygenerování řádků dle rozpočtového stromu**

Jakmile jsme se přesunuli do řádků rozpočtu, aktivovala se v levém části formuláře ikona pro generování

stromu **. Klikneme na tuto ikonu a zobrazí** se nám nabídka typů účtů a řádků ostatních rozpočtů.

Pro jednodušší orientaci v typech účtů doporučujeme všechny typy účtů jednoho stromu označovat na začátku několika stejnými znaky. Např. struktura typů účtů pro GAČR může začínat vždy písmeny GACR a následovat označením typů účtů

(příklad: GACR 1. GAČR celkem,

GACR 1.1. Věcné náklady celkem apod.) Lépe se nám budou jednotlivé typy účtů hledat.

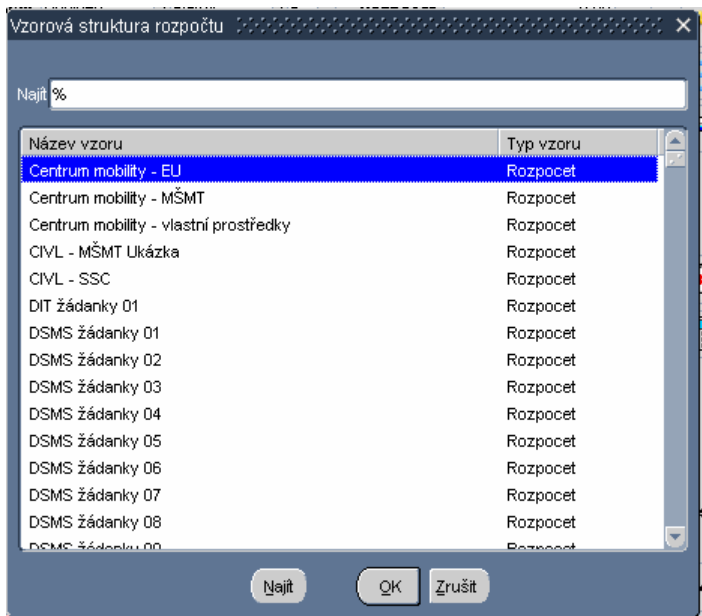

V nabídce typů účtů pro vzorovou strukturu najdeme nejvyšší typ účtu pro námi požadovanou strukturu (např. zadáním prvních společných znaků do pole Najít před %).

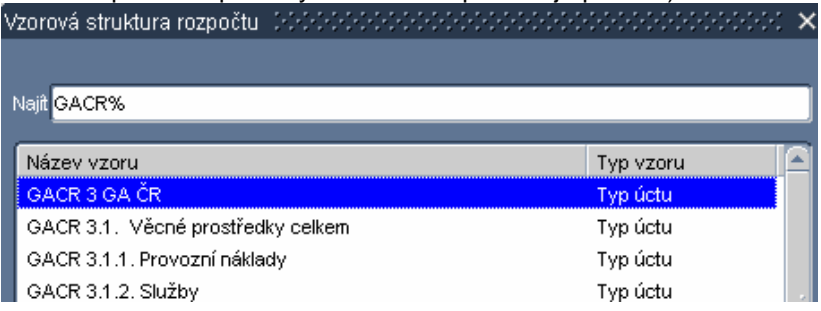

Klikneme na nejvyšší typ účtů této struktury a potvrdíme klávesou OK.

Systém nám doplní do řádků rozpočtu tento typ účtu včetně všech jemu podřízených typů účtů – tedy celou strukturu rozpočtu. Do pole název nám zkopíruje název typu účtu, který můžeme dle potřeby doupravit.

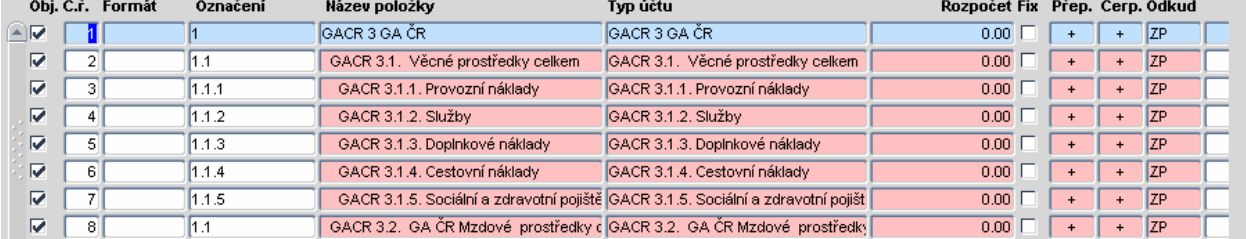

#### **Co je pro oba způsoby pořízení řádků rozpočtu společné**

Ať už zvolíme způsob pořízení a naplnění řádků rozpočtů po jednom nebo generováním dle struktury typů účtů, některé informace o řádcích rozpočtu musíme doplnit sami. Jedná se o následující nastavení:

- **Obj:** zaškrtnutím pole Obj. u příslušného řádku říkáme, zda-li na něj bude možné pořizovat objednávky. Při pořizování objednávek kombinací zdroje a typu účtů nám systém provede kontrolu na stav čerpání řádku příslušného rozpočtu. Kontrola je prováděna ale pouze na ty řádky, které mají toto pole zaškrtnuty
- **Formát:** formátem řádku říkáme, jak bude řádek vypadat na následných tiskových sestavách o čerpání rozpočtu, případně o jeho sestavení. Výběrem z číselníku si můžeme vybrat některý z možných formátů. Jednotlivé formáty můžeme i kombinovat tak, že do pole Formát napíšeme více kódů za sebou – např. BZ nám způsobí, že řádek bude tištěn tučně (B) a zároveň zvětšený (Z).

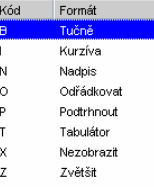

- **Označení:** pole Označení můžeme využít v případě, kdy máme např. několik jednořádkových rozpočtů, které mají stejný Název položky i typ účtu, ale které budeme do čerpání nadřízeného rozpočtu chtít zobrazit tak, že každý jednořádkový rozpočet bude představovat jeden řádek nadřízeného rozpočtu. K tomu lze využít zobrazení čerpání dle Označení (které se pak v každém jednořádkovém rozpočtu bude lišit). Další možností je i přes odlišný Název položky ale stejné Označení posčítat do nadřízeného rozpočtu odlišně nazvané řádky.
- **Fix:** zaškrtnutí tohoto pole nám umožní zafixování částky řádku rozpočtu proti změně přepočtem. Při spuštění přepočtu rozpočtu nebude tento řádek přepsán v případě, že by se jednalo o součtový řádek, součtem podřízených řádků, ale bude zachována fixovaná hodnota
- **Přep.:** znamínkem přepočtu říkáme, zda-li se bude částka příslušného řádku do součtového řádku přičítat (+) nebo se bude od něho odečítat (-) aktuálního ale i nadřízeného rozpočtu. V případě, že nechceme, aby rozpočtovaná částka příslušného řádku byla do součtového řádku započítávána, můžeme nastavit hodnotu 0.
- **Čerp.:** znamínkem čerpání říkáme, jak bude zobrazena částka v čerpání rozpočtu. (+) znamená, že znamínko čerpané částky nebude měněno (bude násobeno (+1)). (-) znamená, že částka čerpané částky bude násobena (-1). Můžeme využít např. při čerpání výnosových účtů. Kdy budeme vycházet ze zůstatku (zůstatek je vypočítán jako rozdíl stran MD – D) a čerpání chceme vidět kladné.
- **Odkud:** nastavením strany říkáme, odkud bude informace o čerpání získávána, z jaké strany obratů (zůstatek, obrat MD, obrat D) a jestli bude do čerpání vstupovat též počáteční stav účtů.

## **16.3.2 Vytvoření rozpočtu kopií již existujícího rozpočtu.**

Nový rozpočet pořizujeme pomocí opět ikony  $\Box$  nebo klávesy F6. Systém se nás dotáže, jakým způsobem chceme nový rozpočet vytvořit. V případě kopírování zvolíme volbu Kopírovat rozpočet.

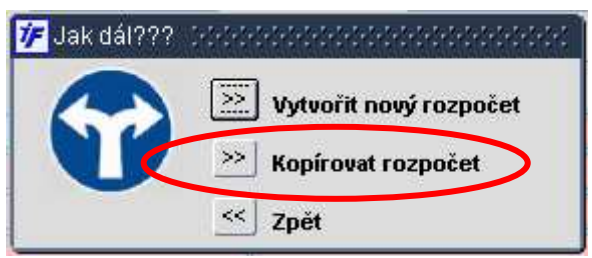

Systém se nás dotáže na zdrojový rozpočet, který chceme použít jako vzor pro náš nový rozpočet.

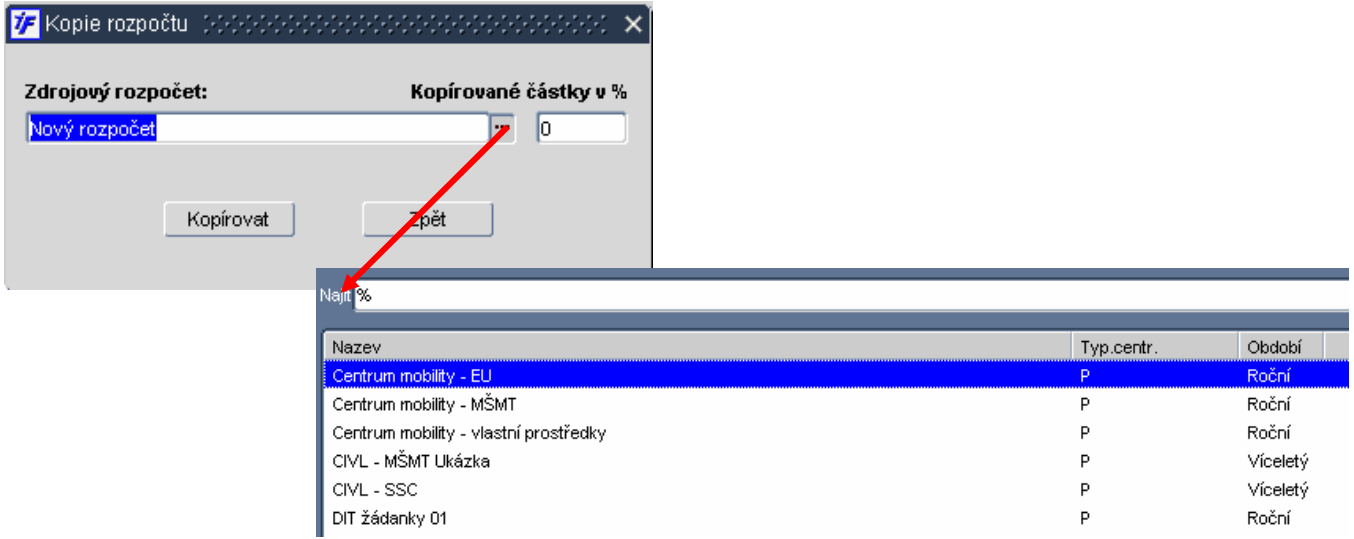

Vybereme požadovaný rozpočet, který chceme kopírovat, a potvrdíme volbou Kopírovat. Systém nám vytvoří stejný rozpočet, jen do názvu rozpočtu vloží slovo "kopie". Rozpočet upravíme dle potřeby a uložíme.

Další možností pro kopírování rozpočtu je najít si nejprve vzorový rozpočet, ze kterého chceme vytvářet kopii, stoupnou si na něj kurzorem a pak pokračovat dle výše popsaného postupu. Rozpočet, na kterém jsme v tu chvíli stáli, se nám předvyplní do pole Zdrojový rozpočet a my už nemusíme nic vybírat. Stačí jen potvrdit volbou Kopírovat a máme vytvořenou kopii.

### **16.3.3 Posun řádků v rozpočtu**

Pokud chceme nějaký řádek v rozpočtu posunou v pořadí níž nebo výš, označíme si tento řádek kurzorem (řádek je modře podbarven) a zaškrtneme pole pro posun řádku umístěné v pravé dolní části formuláře.

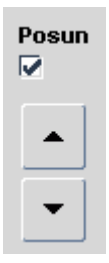

Pomocí šipek nahoru nebo dolů posouváme řádek v rámci rozpočtu. Jedná se o posun pro zobrazení řádku. Posunem řádku v rozpočtu nezměníme jeho součtový řádek. Řádek se bude stále načítat do součtového řádku tak, jak je nadefinován typ účtu spojený se řádkem.

#### **16.3.4 Nadřízený a podřízený rozpočet**

Pokud chceme několik rozpočtů spojit do jednoho stromu pomocí vazeb, můžeme využít možnosti nastavení nadřízeného rozpočtu.

Nejprve je nutné vytvořit rozpočet, který bude tím naším nadřízeným rozpočtem. Při vytváření takového rozpočtu postupujeme stejně, jako při pořizování jakéhokoli dalšího rozpočtu.

Jakmile máme vytvořen nadřízený rozpočet, vstoupíme do jednoho z budoucích podřízených rozpočtů (nebo to můžeme udělat při pořizování takového podřízeného rozpočtu) a v hlavičce vyplníme část pro Nadřízený rozpočet.

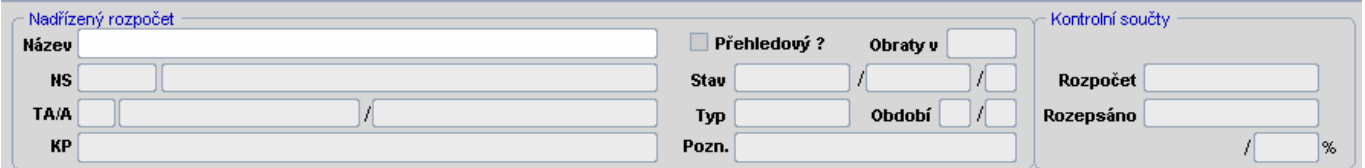

Jedná se o část hlavičky, do které je potřeba do pole Název dotáhnout příslušný nadřízený rozpočet. Stoupneme si

tedy do pole Název a přes výběr z číselníku si otevřeme nabídku všech rozpočtů.

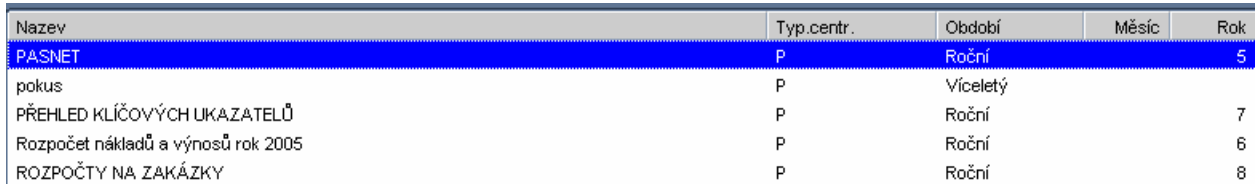

Vybereme si požadovaný rozpočet, který chceme mít jako nadřízený a potvrdíme pomocí klávesy OK. Systém doplní všechny informace o tomto nadřízeném rozpočtu do hlavičky námi upravovaného podřízeného rozpočtu.

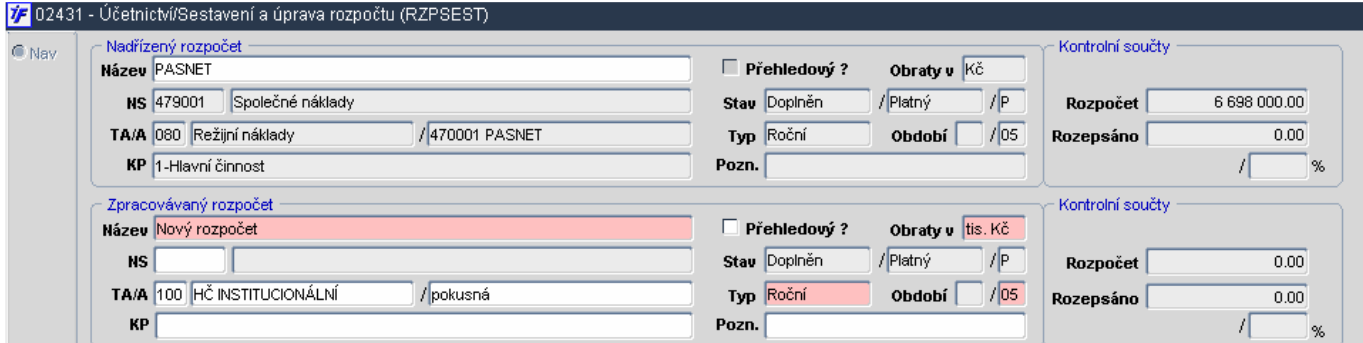

Stejným způsobem postupujeme u všech podřízených rozpočtů a vytvoříme tím tak požadovaný rozpočtový strom.

Jednotlivé podřízené rozpočty se nám v přehledu řadí pod nadřízený rozpočet.

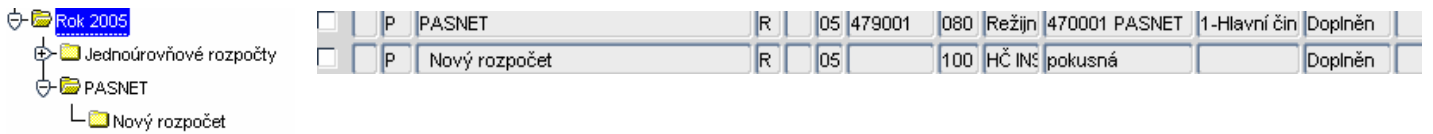

Stromovou strukturu nadřízených a podřízených rozpočtů můžeme vytvořit i víceúrovňovou, kdy jeden rozpočet bude zároveň podřízeným rozpočtem k rozpočtu A a zároveň nadřízeným rozpočtem pro rozpočty BB a CC.

Iméno

#### **16.3.5 Nastavení osob k rozpočtu**

Ke každému rozpočtu můžeme nastavit odpovědné pracovníky. Na základě tohoto nastavení můžeme řídit nabídku rozpočtů ve Službách řešitelů ve Versu, nabídku rozpočtů ve FISu po zaškrtnutí pole Moje rozpočty apod.

K nastavení odpovědných osob na rozpočtu nám slouží ikona **kolu** umístěná v pravé části formuláře. Kliknutím na ikonu se nám zobrazí formulář pro nastavení odpovědných osob. Nastavení osob je obdobné nastavení osob na zakázkách (viz. kapitola 3.1.9.3)

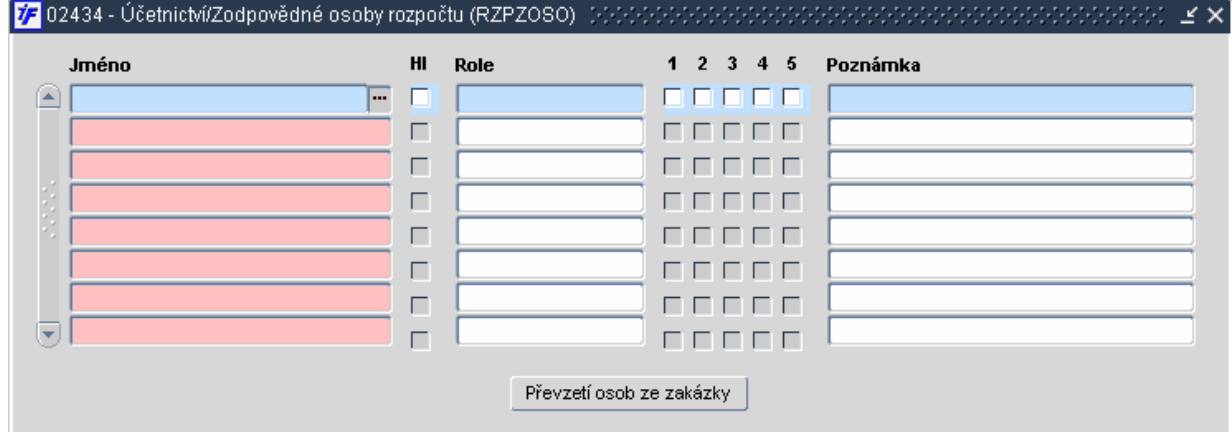

Pokud máme rozpočet sestaven na konkrétní zakázku, na které máme nastaveny osoby, a chceme tyto stejné

osoby nastavit i na rozpočet, můžeme požít volby Převzetí osob ze zakázky a systém nám na rozpočtu nastaví osoby stejným způsobem, jako je tomu na příslušné zakázce.

Pokud máme rozpočet sestaven obecně jen na NS, TA nebo KP případně celý bez zdroje, musíme si osoby nastavit na rozpočtu sami. V poli Jméno vyplníme část příjmení nastavované osoby (první písmeno velké, ostatní

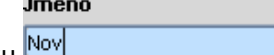

malá) a poté klikneme na volbu pro zobrazení číselníku . Systém nám omezí nabídku možných jmen podle námi zadaných prvních písmen.

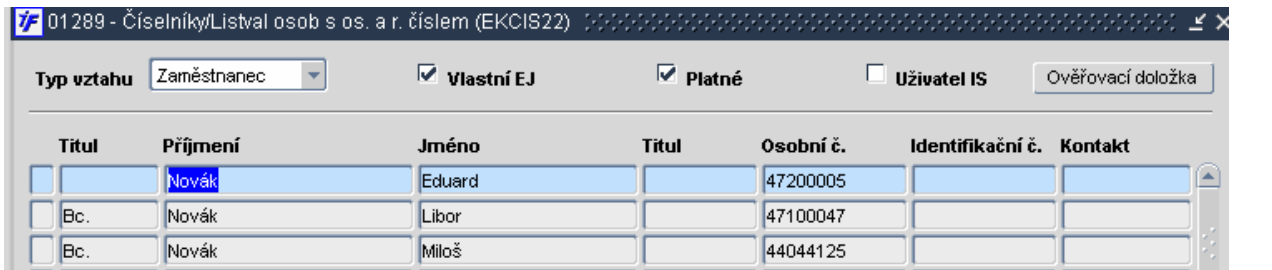

V případě, že necháme pole pro jméno prázdné a klikneme na ikonu pro výběr z číselníku , nabídne nám systém seznam všech zaměstnanců.

Vybranou osobu si dotáhneme do rozpočtu, kde můžeme využít dalších zaškrtávátek Hl (=hlavní osoba) nebo 1-5 (1 využití pro webmailer, 2- příkazce, 3, správce, 4- zobrazení mezd ve Versu, 5 není využita)

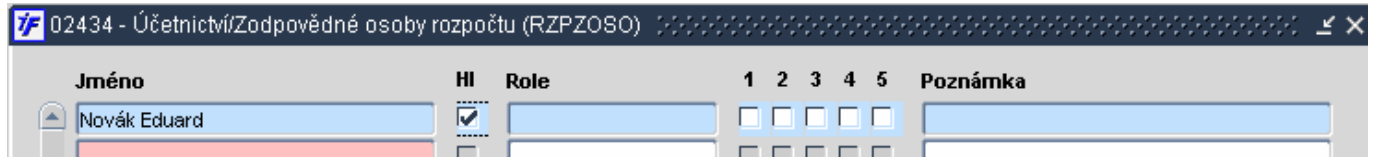

Všechny osoby uvedené v rozpočtu pak příslušný rozpočet uvidí ve Versu i pod zaškrtnutím pole Moje rozpočty.

### **16.3.6 Přepočet rozpočtu**

Při sestavování rozpočtu je možné využít přepočtů rozpočtovaných částek do součtových řádků, případně i do nadřízených rozpočtů.

K přepočtu v rámci aktuálního rozpočtu slouží ikona **kolu** umístěná v pravé části formuláře. Jakmile tedy nastavíme rozpočtované částky na jednotlivých podřízených, nesoučtových řádcích, klikneme na tuto ikonu a systém spustí přepočet v rámci rozpočtu. Dopočítá nám částky na všech součtových řádcích.

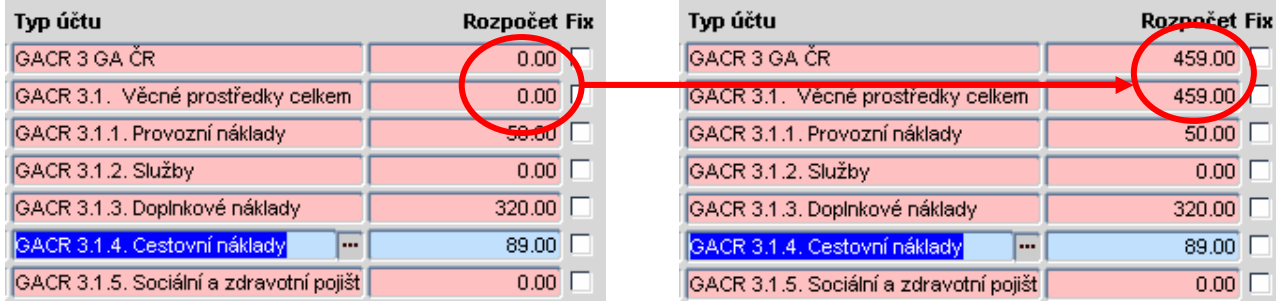

Pokud máme k našemu rozpočtu nastaven i nadřízený rozpočet, můžeme spustit přepočet řádků rozpočtu i do

tohoto nadřízeného rozpočtu. K přepočtu do nadřízeného rozpočtu slouží ikona  $\mathbb{E}$ . Tato ikona je aktivní pouze v případě, že k našemu rozpočtu je nastaven jiný rozpočet jako nadřízený. Po provedení změn rozpočtových částek a kliknutím na tuto ikonu nám systém nabídne, kde všude (v jakém rozpočtu a v jakém řádku) by mělo k přepočtu dojít.

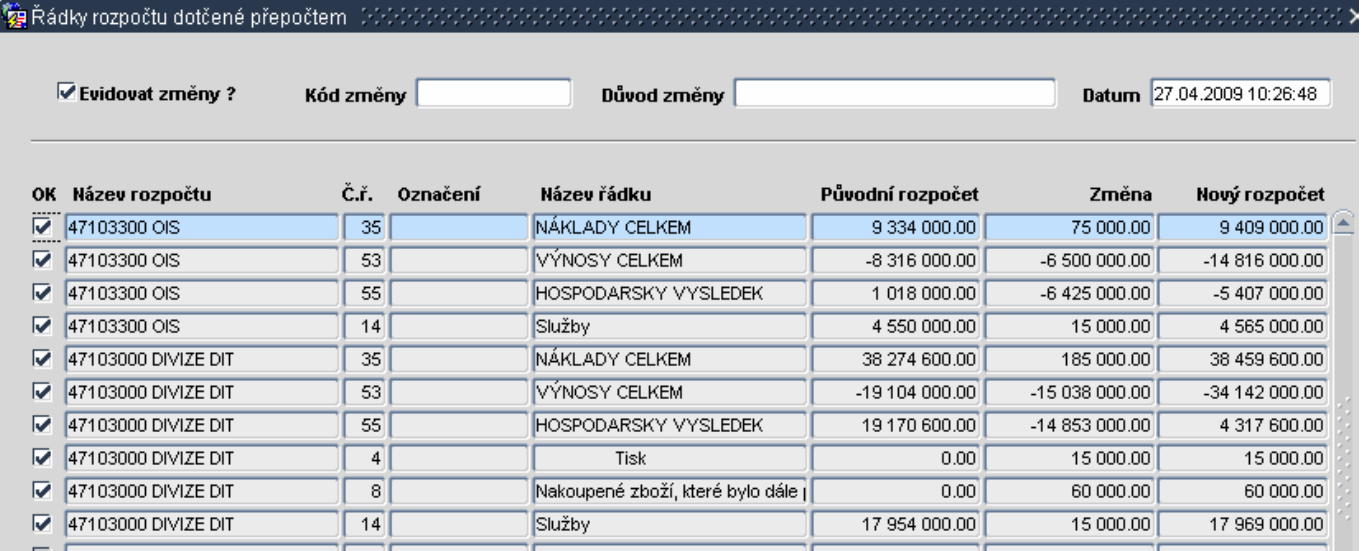

U zaškrtnutých řádků dojde k přepočtu rozpočtu. Ve sloupci Název rozpočtu vidíme, jakého rozpočtu se změna bude týkat a ve sloupci Název řádku vidíme, jakého řádku v rozpočtu se změna dotkne. Pokud bychom některý z řádků chtěli z přepočtu vyloučit, odškrtneme řádek. Na nezaškrtnutém řádku se přepočet neprojeví.

Volbu pro přepočet do nadřízeného rozpočtu můžeme využít i v případě, že jsme provedli změny v aktuálním rozpočtu a chceme je promítnout jak do aktuálního, tak i do nadřízeného. Není nutné provádět přepočet jen v rámci aktuálního rozpočtu a potom do nadřízeného rozpočtu.

Pokud přepočet do nadřízeného rozpočtu provedeme ve všech podřízených rozpočet, bude nadřízený rozpočet tvořen součtem všech jeho podřízených rozpočtů a bude nám správně zobrazovat i porovnání rozpočtu s čerpáním rozpočtu.

#### **16.3.7 Rozpočtové změny**

V průběhu života rozpočtu může docházet k jeho změnám a my budeme muset měnit rozpočtovanou částku. Můžeme si nastavit, jestli chceme evidovat rozpočtové změny (tím budeme mít informaci, kdy ke změně došlo, v jaké částce a kdo změnu provedl). Pro evidenci rozpočtových změn je potřeba mít zaškrtnuto pole **▽** Evidovat změny?

Změnu provedeme tak, že si stoupneme na řádek rozpočtu, na kterém chceme provést změnu.

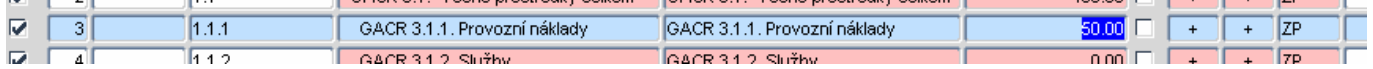

Pokud chceme změnu evidovat (tj. zachovat informaci o stavu před změnou, po změně, datum změny apod)., zaškrtneme pole Evidovat změny. Dále můžeme doplnit textovou informaci o důvodu změny a datum změny

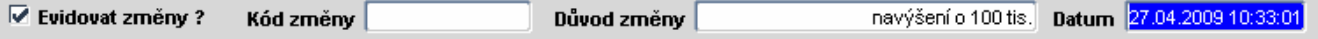

Toto nastavení můžeme provádět pro každý řádek odlišně.

Samotnou změnu částky provedeme pomocí ikony ... Musíme v tu chvíli stát v poli částky řádku, kterou budeme měnit. Jakmile klikneme na ikonu, systém nám zobrazí formulář pro změnu částky rozpočtu.

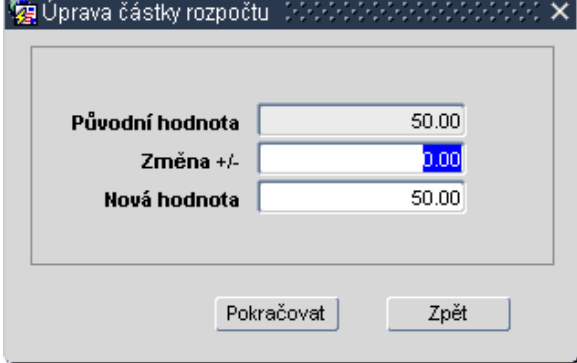

Do pole Změna doplníme částku, o kterou chceme měnit rozpočtovanou částku v řádku (znamínkem +/- říkáme, zda-li se bude částka snižovat nebo zvyšovat) měnit.

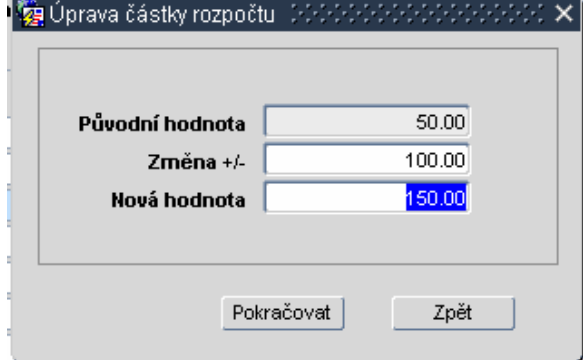

Změnu potvrdíme volbou Pokračovat. Systém provede změnu částky na námi zvoleném řádku. Pokud máme v rozpočtu součtové řádky, měli bychom ještě spustit přepočet těchto součtových řádků. Pokud přepočet nespustíme, systém se nás ještě před odchodem z rozpočtu zeptá, zda-li chceme přepočet spustit.

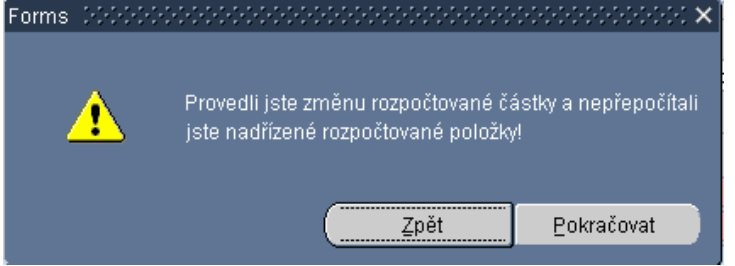

Volbou Pokračovat provedeme přepočet rozpočtu a rozpočet opustíme.

#### **16.3.8 Uzavření rozpočtu**

Rozpočty standardně ukládáme do stavu Doplněn. Rozpočty v tomto stavu mohou standardně fungovat, můžeme na nich sledovat čerpání apod. V Doplněném rozpočtu ale také můžeme cokoli měnit. Pokud chceme rozpočet

zablokovat proti změnám, můžeme jej uzavřít. K uzavření nám slouží ikona . Po kliknutí na tuto ikonu se změní stav rozpočtu na Uzavřen a některá pole jsou chráněna proti změně. Změnu rozpočtových částek můžeme provádět i v uzavřeném rozpočtu stejným způsobem, jako v rozpočtu Doplněném.

K otevření rozpočtu slouží stejná ikona, jako k jeho uzavření.

POZOR: při uzavření rozpočtu se nám fixuje rozpočtovaná částka každého řádku do sloupce Rozpočet původní.

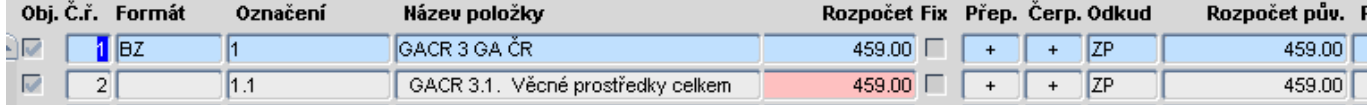

Všechny rozpočtové změny jsou ukládány jako změny k této částce, původní částka se ale nemění. Jakmile provedeme otevření rozpočtu a jeho následné uzavření, fixuje se nám do sloupce Rozpočet původní částka, se kterou byl rozpočet naposledy uzavřen. Částka ve sloupci Rozpočet bude částka po provedení všech změn, ta se nám otevřením rozpočtu nezmění. Ke změně ale dojde ve sloupci Rozpočet původní oproti předešlému uzavření rozpočtu.

# **16.4** *Č***erpání rozpo***č***tu**

Čerpání rozpočtu sledujeme v **Rozpočty/Rozpočty a plány**.

.

Pro zobrazení čerpání je však nutné provést přepnutí režimu rozpočtů do stavu Čerpání pomocí zaškrtávátek

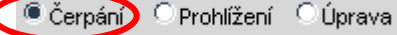

# **16.4.1 Čerpání jednotlivých rozpočtů**

Jakmile jsme v režimu sledování čerpání rozpočtu, vybereme si požadovaný rozpočet a půjdeme do jeho detailu.

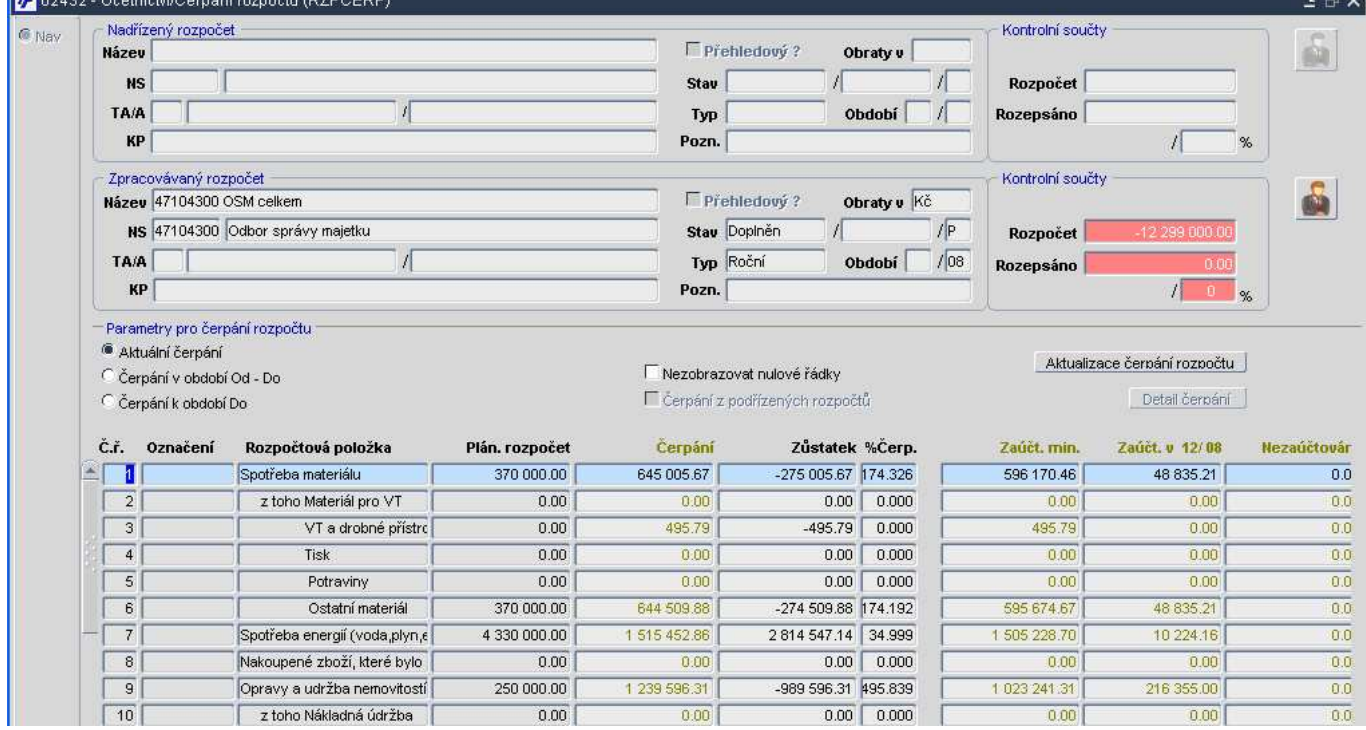

Systém nám zobrazí čerpání příslušného rozpočtu.

Při sledování čerpání máme několik možností, jak čerpání upravit či omezit:

#### **a) Aktuální čerpání**

Aktuální čerpání rozpočtu nám zobrazí čerpání dle aktuálního období v úloze Účetnictví. Do tohoto aktuálního čerpání se nám načítají i nevyúčtované objednávky, připravené kontace na prvotních dokladech či čerpání z registru smluv.

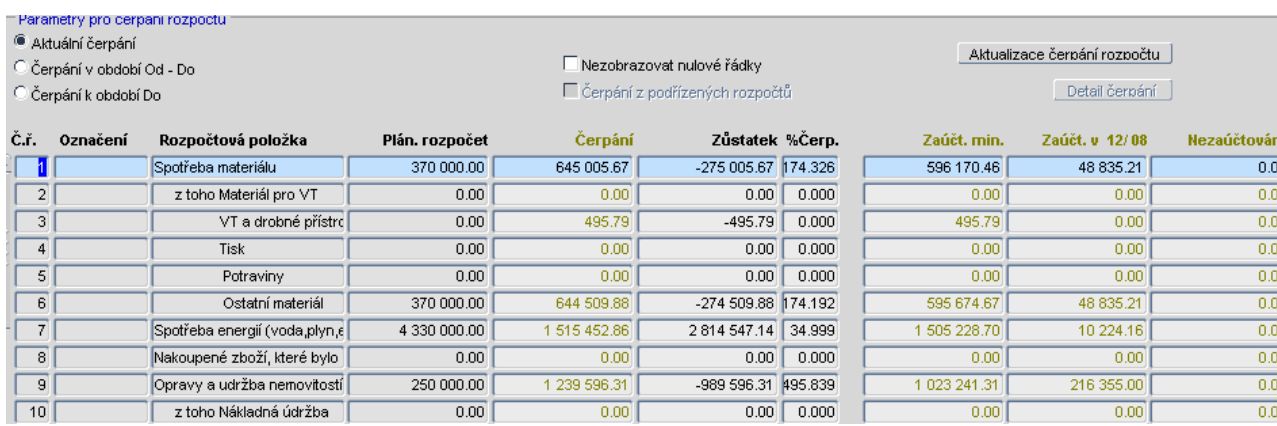

#### **b) Čerpání v období Od – Do**

Při volbě Čerpání v období Od – Do nejprve vybereme rozsah období, ve kterém chceme čerpání sledovat

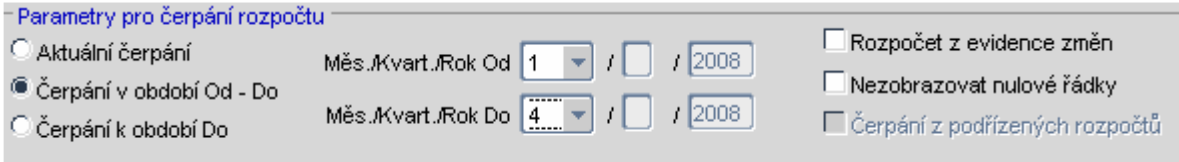

Výběr období je omezen pouze na uzavřená období v úloze Účetnictví. Do tohoto čerpání nám tedy nevstupuje aktuální otevřené období. Jakmile máme období vybráno, pokračujeme volbou Aktualizace černání roznočtu a systém nám dotáhne čerpání v omezeném období.

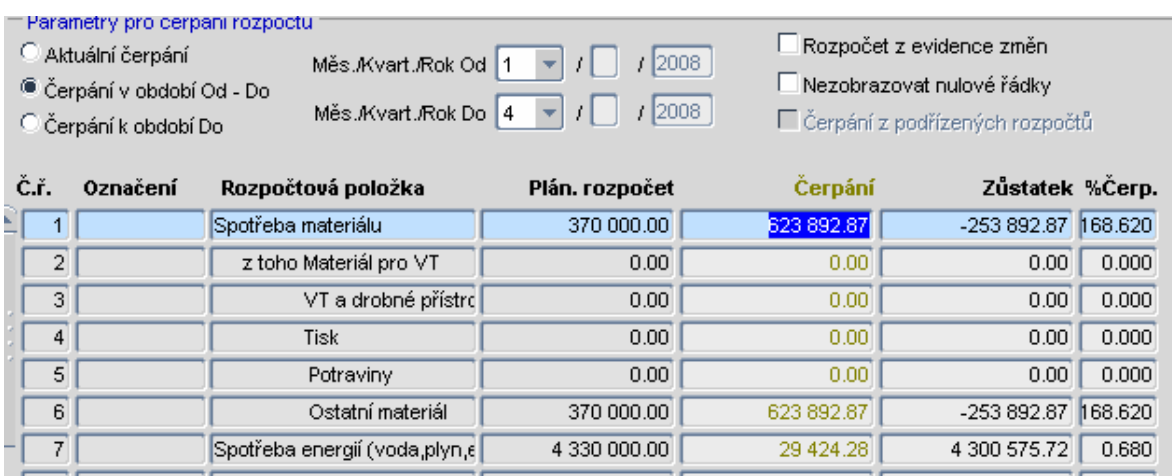

Do čerpání rozpočtu v takto omezeném období vstupují pouze data z Účetnictví, tedy zaúčtované doklady v rozsahu období. Do čerpání nevstupují objednávky, smlouvy ani připravené kontace.

#### **c) Čerpání k období Do**

Při volbě Čerpání k období Do nejprve vybereme rozsah období, ve kterém chceme čerpání sledovat

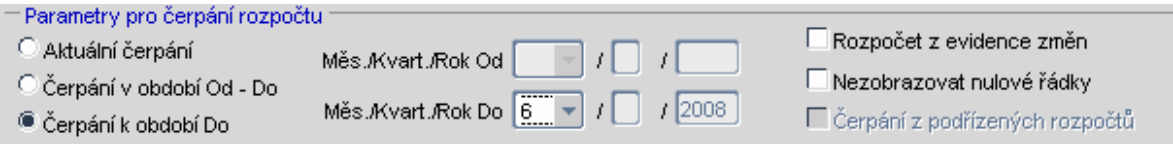

Výběr období je omezen pouze na uzavřená období v úloze Účetnictví. Do tohoto čerpání nám tedy nevstupuje aktuální otevřené období. Počátkem je vždy první období dle období nastaveném v rozpočtu. Pokud se tedy jedná o roční období, je čerpání od začátku roku do námi zvoleného uzavřeného období. Jakmile máme

období vybráno, pokračujeme volbou <u>Aktualizace čerpání rozpočtu a</u> systém nám dotáhne čerpání v omezeném období.

#### **Čerpání bez nulových řádků**

Máme-li v rozpočtu i řádky, které jsou nulové, a chceme je ze zobrazení čerpání vyloučit, můžeme k tomu

využít zaškrtávací pole <sup>v Nezobrazovat nulové řádky</sup>. Po zaškrtnutí pole a následné volbě

Aktualizace čerpání rozpočtu nám z čerpání zmizí všechny nulové řádky a my můžeme prohlížet ty řádky, ve kterých je vidět čerpání rozpočtu a porovnání s rozpočtovanou částkou.

## **16.4.2 Čerpání nadřízených rozpočtů**

Sledování čerpání nadřízených rozpočtů se příliš neliší od čerpání podřízených rozpočtů. Pokud jsme v režimu pro sledování čerpání rozpočtů, půjdeme do detailu konkrétního rozpočtu.

Jakmile vstoupíme do rozpočtu, vidíme jeho čerpání podle toho, jak je nastaven zdroj rozpočtu. V tuto první chvíli se rozpočet nechová jako nadřízený rozpočet, ale zobrazí nám čerpání omezené na ty položky, které odpovídají zdroji nastaveném v rozpočtu.

Pokud však chceme sledovat čerpání tohoto rozpočtu jako součet čerpání jemu podřízených rozpočtů, je nutné zaškrtnout volbu <sup>v</sup> Čerpání z podřízených rozpočtů. Jakmile zaškrtneme tuto volbu, zaktivují se nám u jednotlivých sloupců rozpočtu další zaškrtávací pole.

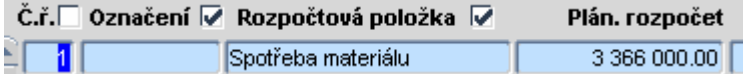

Pomocí těchto zaškrtávacích polí říkáme, podle jakého kriteria budou řádky jednotlivých podřízených rozpočtů sečteny dohromady. Máme-li všechny podřízené rozpočty ve stejné struktuře se stejným označením řádků, při zaškrtnutí sloupce Rozpočtová položka se nám sečtou částky čerpání rozpočtů v každém řádku ze všech rozpočtů.

Pro zobrazení samotného čerpání klikneme na volbu Aktualizace čerpání rozpočtu a systém nám zobrazí čerpání nadřízeného rozpočtu jakou součet z podřízených rozpočtů v nápočtu podle zaškrtnutých sloupců. O této skutečnosti nás ještě informuje.

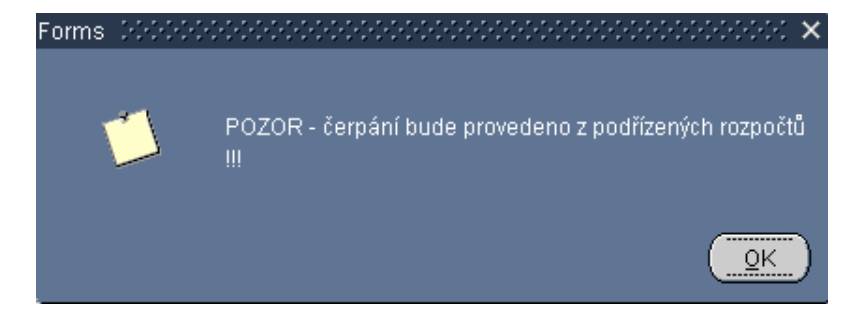

# **16.5 Servisní funkce**

Pro další operace s rozpočtem lze využít tzv. servisní funkce v **Rozpočty/Rozpočty a plány.** Mezi servisní operace, které můžeme s rozpočty provádět, patří:

- a) výmaz rozpočtů trvalé vymazání, odstranění rozpočtu z databáze
- b) hromadné kopírování v případě, že chceme zkopírovat několik rozpočtů např. z jednoho roku pro další rok
- c) uzavření rozpočtu hromadné uzavření vybraných rozpočtů
- d) otevření rozpočtu hromadné otevření vybraných rozpočtů

Servisní funkce spouštíme vždy nad výběrem rozpočtů. Rozpočty, se kterými chceme provádět úpravy, je nutné zaškrtnout.

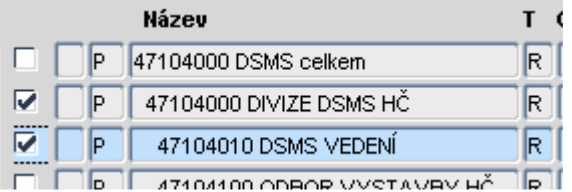

Servis Jakmile máme požadované rozpočty zaškrtnuté, pokračujeme volbou

## **16.5.1 Výmaz vybraných záznamů**

Označíme si zaškrtávátkem ty rozpočty, které chceme trvale z databáze odstranit. Po jejich odstranění je už nebude možné vrátit zpět. Po volbě <sup>Servis</sup> zvolíme možnost.

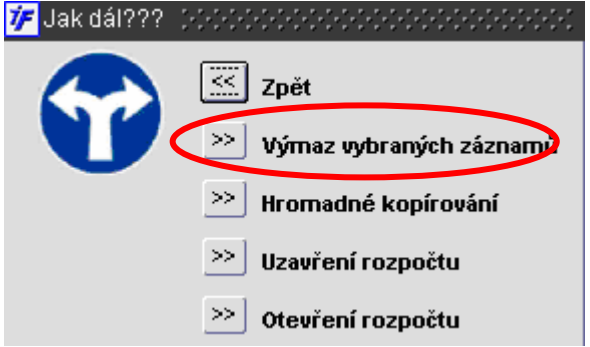

Systém se nás ještě dotáže, zda-li chceme označené záznamy opravdu smazat.

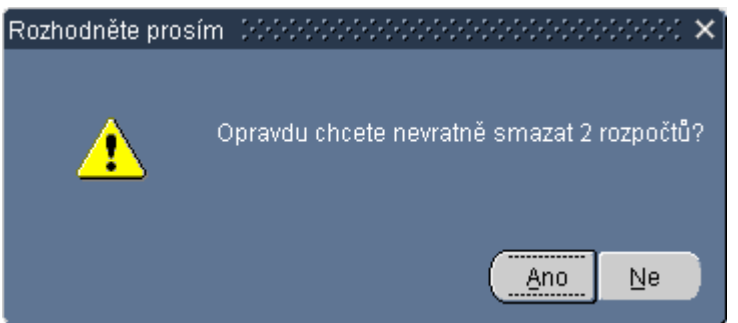

Potvrzením volby ANO dojde o odstranění vybraných rozpočtů z databáze.

### **16.5.2 Hromadné kopírování**

Servis Označíme si zaškrtávátkem ty rozpočty, které chceme hromadně zkopírovat a pokračujeme volbou

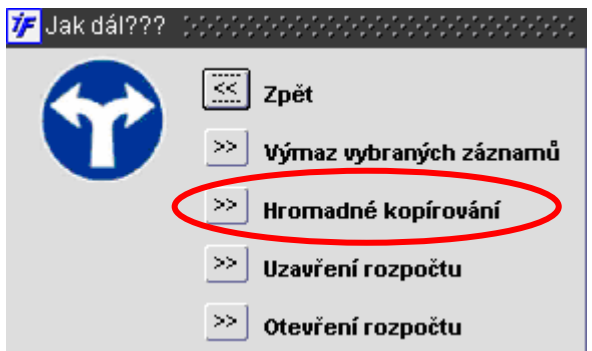

Zobrazí se nám nabídka, ve které můžeme doplnit hromadné informace pro kopie rozpočtů. Pokud chceme pouze rozpočty roku 2008 zkopírovat i pro rok 2009, stačí vyplnit pouze cílový rok 09. Pokud bychom chtěli provádět i nějaké změny v názvech, které by byly hromadného charakteru, můžeme změnu provést už nyní při kopírování.

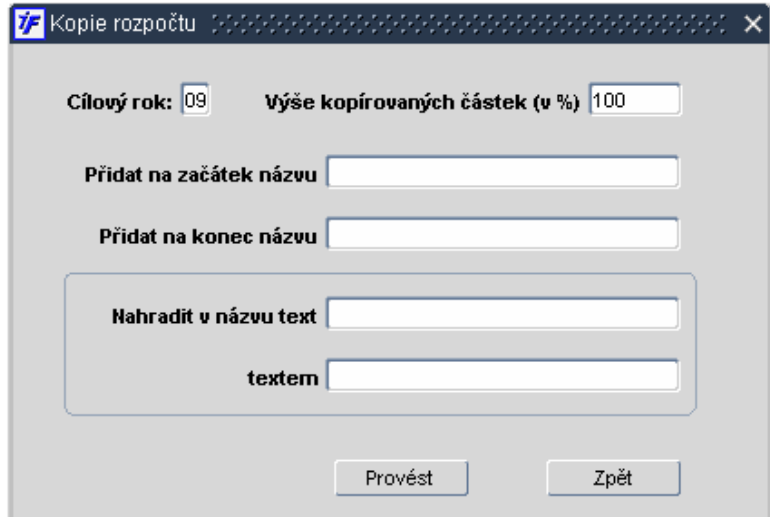

Jakmile máme nastaveny nové parametry pro kopie rozpočtů, pokračujeme volbou Provést. Systém vytvoří nové rozpočty jako kopie zaškrtnutých, do názvu rozpočtu doplní na konec textu slovo "kopie"

### **16.5.3 Hromadné uzavření rozpočtů**

Označíme si zaškrtávátkem ty rozpočty, které chceme hromadně uzavřít a pokračujeme volbou <sup>Servis</sup>

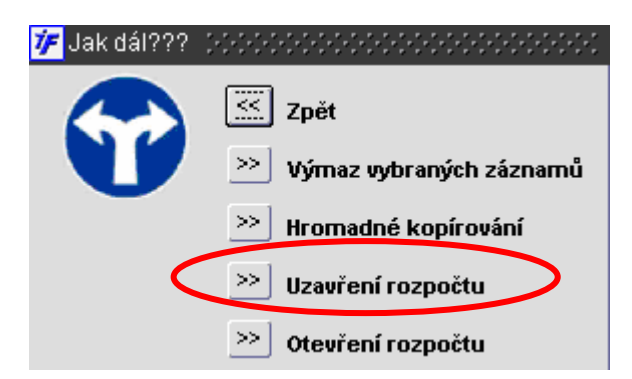

Systém provede změnu stavu vybraných rozpočtů na Uzavřen

## **16.5.4 Hromadné otevření rozpočtů**

Označíme si zaškrtávátkem ty rozpočty, které chceme hromadně otevřít a pokračujeme volbou <u>i Servista</u><br>**IF** Jak dál??? (Presence en energie de la presence en energie de la pokračujeme volbou i Servista

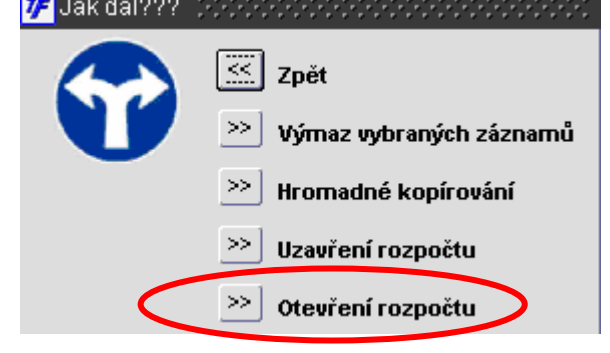

Systém provede změnu stavu vybraných rozpočtů na Doplněn.